# **TEAM 600**

Release Notes, Version 3.0.0 for HPOV - SUN Solaris & HPUX 058R931-V300-01, Issue 1 - June 1998

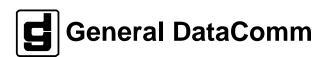

#### Warranty

General DataComm warrants that its equipment is free from defects in materials and workmanship. The warranty period is one year from the date of shipment. GDC's sole obligation under its warranty is limited to the repair or replacement of the defective equipment provided it is returned to GDC, transportation prepaid, within a reasonable period. This warranty will not extend to equipment subjected to accident, misuse, or alterations or repair not made by GDC or authorized by GDC in writing. The foregoing warranty is exclusive and in lieu of all other warranties, express or implied, including but not limited to, warranties of merchantability and fitness for purpose.

#### **Trademarks and Patents**

General DataComm, the General DataComm logo and the following are trademarks of General DataComm, Inc in the United States and other countries: ACCULINE, ANALOOP, AUTOFRAME, BERT 901, DATACOMM SECURE-PAK, DATALOOP, DIGIDIAL, ENmacs, FASTPRO, FIRST RESPONSE, GDC, GDC APEX, GENERAL DATACOMM X-PRESS, GEN\*NET, GEN\*PAC, IMAGE\*TMS, KILOMUX, LAN\*TMS, MEGA\*BRIDGE, MEGAMUX, MEGAMUX TMS, MEGANET, MEGASPLIT, MEGASWITCH, MEGAVIEW, NETCON, NETSWITCH, NMC, QUIKSHIPPERS, SERVI-CHECK, SERVI-SNAP, WINmacs.

ANALOOP and DATALOOP respectively are protected by U.S. patents 3,655,915 and 3,769,454. All other products or services mentioned in this document are identified by the trademarks, service marks, or product names as designated by the companies who market those products. Inquiries concerning such trademarks should be made directly to those companies.

#### Copyright

© 1998 General DataComm, Inc. All rights reserved. P.O. Box 1299, Middlebury, Connecticut 06762-1299 U.S.A.

This publication and the software it describes contain proprietary and confidential information. No part of this document may be copied, photocopied, reproduced, translated or reduced to any electronic or machine-readable format without prior written permission of General DataComm, Inc.

The information in this document is subject to change without notice. General DataComm assumes no responsibility for any damages arising from the use of this document, including but not limited to, lost revenue, lost data, claims by third parties, or other damages. If you have comments or suggestions concerning this manual, please write to Technical Publication Services or call 1-203-758-1811.

## Addendum to TEAM 600 Release Notes 058R931-V300-01 Issue 1

## **Operating System Upgrades**

for HP Open View 6.1 and Solaris 2.7, Solaris 2.8 and HPUX 11.0

For the GDC TEAM 600 Sofware Product

#### **NOTICE**

TEAM 600 is now supported for HP OpenView 6.1 on SUN Solaris 2.7, SUN Solaris 2.8 and HPUX 11.0. For information on the appropriate platform in your network, refer to the TEAM Core Release Notes (058R957-V400 or higher.)

The TEAM Core Release Notes provide updated hardware and software requirements, detailed installation procedures, and operating guidelines for the optimal performance of TEAM applications on these platforms.

| Section 1 Sun Solaris           |    |
|---------------------------------|----|
| Overview TEAM 600 for Solaris   | 5  |
| Improvements Since Last Release | 5  |
| Corrected Issues                | 5  |
| HP OpenView for Solaris         | 5  |
| Operating Guidelines            | 8  |
| Section 2 - HPUX                |    |
| Overview - TEAM 600 for HPUX    | 10 |
| Improvements Since Last Release |    |
| Corrected Issues                | 10 |
| HP OpenView for HPUX 10.x       | 10 |
| Known Issues                    | 14 |
| Operating Guidelines            | 15 |

#### **Section 1 Sun Solaris**

#### 1.0 Overview - TEAM 600 for Solaris

These installation and release notes provide new information relevant to the TEAM 600 V3.0.0 software product. They update the information supplied by the **TEAM 600 Operation Manual, GDC Publication No. 058R731-V300**. If you require additional details please refer to that manual.

If you have questions concerning any of the information provided here, please contact your GDC field representative.

## 2.0 Improvements Since Last Release

Added GT128 device support.

The reports application has been modified for ease of operator use.

This software has been tested to be Year 2000 Compliant in accordance to GDC ENG-STD-003. Check GDC's web site at http://www.gdc.com for the latest Year 2000 information.

#### 3.0 Corrected Issues

None

## 4.0 HP OpenView for Solaris

The following sections describe requirements and procedures concerning the HP OpenView for Solaris version of TEAM 600 V3.0.0 software.

## 4.1 Hardware Requirements

The TEAM 600 V3.0.0 software installation requires the following:

• Minimum disk space requirements:

/opt 60 megabytes

- The graphics card should support a resolution of 1152x900.
- Please refer to the **HP OpenView Network Node Manager 5.0.1 Product Installation Guide** (HP part number J1136-9000) for information regarding the hardware requirements for HP OpenView Network Node Manager products.

Required Hardware

 SUN SPARC 5 or greater with a minimum of 64 Megabytes of RAM and 2 Gigabytes hard disk

- SCM version 3.40 or higher
- SC616 firmware version A- or higher
- SC613 firmware version B- or higher
- SC611 firmware version D- or higher
- DC621 firmware version A- or higher
- DC612 firmware version C- or higher
- DC610 firmware version C- or higher
- GT128 firmware version -- or higher

## 4.2 Software Requirements

Before installation of TEAM 600 V3.0.0 (GDC p/n 058U633-C01A), the following software must be installed

- SUN Solaris 2.5.1 November 1997 GDC p/n S-058U008-C02A
  - HP OpenView for Solaris, Version 5.0.1 Entry GDC p/n 058U153-C01A or
- HP OpenView for Solaris, Version 5.0.1 Full GDC p/n 058U153-C02A
   and
  - SOLARIS/HPOV patches GDC p/n 058Z157-C01A
  - TEAMCORE V3.0.0 for SUN Solaris / HPOV GDC p/n 058U632-C01A

#### Media

CD ROM

#### MIBs supported

- SCM version 3.00R
- SC616, DC610, DC612, GT128 version 1.00J
- SC613 version 1.00C
- SC611,DC621 version 1.00C

#### 4.3 First Time Installation

The following procedure describes installation of TEAM 600 V3.0.0 software:

To install TEAM 600 V3.0.0 software:

- Have all users exit HP OpenView for Solaris.
   It is important that all users exit HP OpenView for Solaris.
- 2. Insert the TEAM 600 V3.0.0 Compact Disk into the CD ROM drive.

3. At a shell prompt become super-user by entering the following command:

su root

- 4. Type /opt/OV/bin/ovstop to stop HP Open View.
- 5. Start the installation process by entering the following commands:

cd /cdrom/cdrom0/solaris

./install.sh

#### NOTE:

To install the appropriate software package within the Team 600 for your supported devices, refer to the following table and answer [y] to the prompts. If all software packages are to be installed, answer [y] to all the prompts.

| Device                     | Package to Install |
|----------------------------|--------------------|
| SC616, SC613, SC611, GT128 | GDCSC600           |
| DC610                      | GDCDC610           |
| DC612                      | GDCDC612           |
| DC621                      | GDCDC621           |

The loading of software will take a few minutes

- 6. Type /opt/OV/bin/ovstart to start HPOpen View.
- 7. Exit super-user (type *exit*).
- 8. Remove the CD from the CD ROM drive.
- 9. To start HP Openview, perform the steps in "Post-Installation Procedures" and then type:

& wvo

#### 4.4 Re-Installation

To re-install TEAM 600 V3.0.0 software, perform all the steps in subsection 4.6, De-Installation, to remove all TEAM 600 packages. Then perform the installation according to the instructions in subsection 4.3

#### 4.5 Post-Installation Procedures

The following procedures should be performed by or for each user prior to their first use of HP OpenView for Solaris.

#### **User Environment**

Before using TEAM 600 V3.0.0 software, each HP OpenView for Solaris user's environment must be updated.

Use *textedit* or your favorite editor to change your environment scripts:

• C (csh) Shell users must add the following lines to \$HOME/.cshrc:

source /opt/OV/bin/ov.envvars.csh set path=(\$path \$OV BIN)

• Bourne (sh) and Korn (ksh) Shell users must add the following line to \$HOME/.profile:

. /opt/OV/bin/ov.envvars.sh

PATH=\$PATH:\$OV\_BIN; export PATH

The changes do not take effect until you log out and log back in.

#### 4.6 De-installation

The following procedure describes de-installation of TEAM 600 V3.0.0 software. To remove TEAM 600 V3.0.0 software:

- Have all users exit HP OpenView for Solaris.
   It is important that all users exit HP OpenView for Solaris.
- 2. Insert the TEAM 600 V3.0.0 CD into the CD ROM drive.
- 3. At a shell prompt, become super-user.
- 4. Type /opt/OV/bin/ovstop to stop HP Open View.
- 5. Start the removal process by entering the following command:

cd /cdrom/cdrom0/solaris

./remove.sh

- 6. Type /opt/OV/bin/ovstart to start all HP Open View.
- 7. Exit super-user (type *exit*).
- 8. Remove the CD from the CD ROM drive.

## 5.0 Operating Guidelines

• The keyboard "Num Lock" or "Caps Lock" key if pressed (On) will make the mouse buttons and scroll bars inoperable.

- If an X-TERMINAL is being run on a server, its shelf map will not be automatically updated when a new SpectraComm card is added to the shelf. The X-TERMINAL map is not updated because the map is read-only. To update the map you must select Map->Refresh Map from the shelf map menu bar. This procedure will also close all sub-maps.
- Read-only maps will not be automatically updated. Use Map->Refresh Map to update the maps.
- After an install of TEAM software or a reboot of the system TEAM applications
  may take up to one minute to start up. This is due to the loading of shared
  libraries.
- Although the TEAM 700 application is itself Year 2000 compliant, the License Key provided with the OpenView operating software may limit the range of dates that the system can recognize.
- The name field on the application screen may not display the correct shelf name if the shelf name has been changed. To correct the problem, the shelf name must be changed on each submap in order to display the shelf name correctly on all applications.
- If repetitive network management communication problems occur during a SNMP set or get of a 600 device object, change the SCM communications timeout object to a larger number such as 25ms. To set the mib object named "scmMasterTimeout" to a longer time, load the "gdcscm. mib and use the HP Open View mib browser to set the new value into all SCM's controlling the TEAM 600 shelves.

To use the HP Open View mib browser do the following,

- 1. Highlight the shelf's SCM
- 2. Select Misc-> SNMP Mib Browser
- 3. Double click the mouse on the "private" selection
- 4. Continue down the tree by double clicking the mouse on each of the following items:

"enterprises", "gdc", "sc", "scmSystem", "scmMaster"

- 5. Select "scmMasterTimeout" with a single mouse click
- 6. Select the Start Query button
- 7. Set Mib Instance to 0
- 8. Set SNMP Set Value to 25 (for 25 milliseconds) then press Set
- 9. Press "Start Query" to view the Mib Value

#### **Section 2 - HPUX**

#### 1.0 Overview - TEAM 600 for HPUX

These installation and release notes provide new information relevant to the TEAM 600 V3.0.0 software product. It updates the information supplied by the **TEAM 600 Operation Manual 058R731-V300**. If you require additional details please refer to that manual.

If you have questions concerning any of the information provided here, please contact your GDC field representative.

## 2.0 Improvements Since Last Release

Added GT128 device support.

The reports application has been modified for ease of operator use.

This software has been tested to be Year 2000 Compliant in accordance to GDC ENG-STD-003. Check GDC's web site at http://www.gdc.com for the latest Year 2000 information.

## 3.0 Corrected Issues

None.

## 4.0 HP OpenView for HPUX 10.x

The following sections describe requirements and procedures concerning the HP OpenView for HPUX 10.x version of TEAM 600 V3.0.0 software.

## 4.1 Hardware Requirements

- HP 9000 series model 600 or greater with a minimum of 96 Megabytes of RAM and 2 Gigabytes hard disk
- SCM version 3.40 or higher
- SC616 firmware version A- or higher
- SC613 firmware version B- or higher
- SC611 firmware version D- or higher
- DC621 firmware version A- or higher
- DC612 firmware version C- or higher
- DC610 firmware version C- or higher
- GT128 firmware version -- or higher

The TEAM 600 V3.0.0 software installation requires the following:

• Minimum disk space requirements:

/opt

15 megabytes

 Please refer to the HP OpenView Network Node Manager 5.0.1 Product Installation Guide (HP part number J1136-9000) for information regarding hardware requirements for HP OpenView Network Node Manager products.

#### 4.2 Software Requirements

Before installation of TEAM 600 V3.0.0 (GDC p/n 058U633-C01A), the following software must be installed

- HP OpenView Windows NNM Release B.05.0.1
- HP 9000 S600/S800 HP-UX 10.x OpenView version Mar 6 1996
- The most recent HPUX and HP OpenView patches for these versions

GDC software required for TEAM 600 V3.0.0 installation:

TEAMCORE V3.0.0 for HPUX/HPOV

GDC p/n 058U632-C01A

#### Media

CD ROM

MIBs supported

- SCM version 3.00R
- SC616, DC610, DC612, GT128 version 1.00J
- SC613 version 1.00C
- SC611,DC621 version 1.00C

#### **NOTE:**

It is the customer's responsibility to install the listed HP software and have it fully operational before loading the General DataComm TEAM applications.

#### 4.3 Installation of TEAM 600

To install the TEAM application software it is necessary to first install the TEAM-CORE software. The TEAMCORE contains applications common to all TEAM products including shelf discovery, shelf map, and agent configuration.

Once the TEAMCORE software is installed, the specific TEAM product application can be installed. The TEAM 600 applications include functions to Administer, Monitor, and Diagnose the product.

To install the TEAM 600 V3.0.0 software, perform the following steps:

1. Close all HP OpenView and TEAM application windows (if applicable). Have all users exit HP OpenView for HPUX 10.x.

It is important that all users exit HP OpenView for HPUX 10.x.

- 2. If TEAMCORE was removed or if the installed version of TEAMCORE does not support the new TEAM 600 software, install the new TEAMCORE per the TEAMCORE installation procedure found in the TEAMCORE release notes.
- 3. Insert the TEAM 600 V3.0.0 Software CD into the CD ROM drive.
- 4. At a shell prompt become super-user by entering the following command:

#### su root

- 5. Check to make sure there is a **/cdrom** directory already present in **/** and create it if there is not.
- 6. Start the installation process by entering the following commands:

csh

mount /dev/dsk/c0t2d0 /cdrom cd /cdrom/hpux ./INSTALL\*

The install script will automatically stop HP OpenView background processes by running /opt/OV/bin/ovstop.

Files will be extracted from CD to hard disk, an operation that will take a few minutes.

The script then automatically runs **swinstall**, which displays a graphical user interface for installing the TEAM 600 software. The window will have "SD Install - Software Selection" in its title bar. Use the following procedure:

A. Select **GDC\_APPS** from the window's scroll-down list box and double click on it.

#### **NOTE:**

The version number displayed for GDC\_APPS is always OV3.0.0.

- B. In the resulting list of the individual TEAM applications extracted from the CD ROM, highlight the TEAM 600 application to be installed, GDC610, GDCDC612, GDCDC621, GDCSC600.
- C. Select Actions->Mark for Install.
- D. Select Actions -> Install (analysis).
- E. Select **OK** in the "Install Analysis" dialog box to proceed.
- F. Select **Yes** in the "Confirmation" popup to continue with the installation.

- G. Ignore the error pop-up "\$HOME..sw/sessions/swinstall.last" by selecting **OK**.
- H. Installation of the TEAM 600 software will now begin.
- I. Select **Done** in the "Install Window" dialog box when the process is complete. This is evidenced when **Done** becomes un-greyed.
- J. At the end select **File->Exit** in the main "SD Install" window.

You can confirm that the correct versions of software have been installed by typing in the command /usr/sbin/swlist GDC\_APPS. The response is a display listing all the GDC software packages installed on the workstation, with their version numbers.

The script will automatically run /opt/OV/bin/ovstart to start HP OpenView background processes.

7. Unmount the CD ROM by typing the commands

cd / umount /cdrom exit

and remove the CD

8. Confirm HP OpenView and the TEAM processes are running by typing the command:

#### /opt/OV/bin/ovstatus

- 9. If all processes are running OK, log out from root (i.e. exit)
- 10. Exit super-user (type **exit**).
- 11. As a user, type **csh** to run the c shell, thereby setting the required environment variables.
- 12. To start HP Openview, type:

& wvo

#### 4.4 **De-Installation**

The following procedure describes de-installation of TEAM 600 V3.0.0 software.

To remove TEAM 600 V3.0.0 software:

- Have all users exit HP OpenView for HPUX 10.x.
   It is important that all users exit HP OpenView for HPUX 10.x.
- 2. Insert the TEAM 600 V3.0.0 CD into the CD ROM drive.
- 3. At a shell prompt, become super-user by typing

su root

4. Start the removal process by entering the following commands:

csh mount /dev/dsk/c0t2d0 /cdrom cd /cdrom/hpux ./REMOVE\*

- 5. The remove script will automatically run /opt/OV/bin/ovstop to stop HP OpenView background processes. It then starts swremove, which displays a graphical user interface that you can use to remove existing TEAM 600 software. The window will have "SD Remove Software Selection" in its title bar. Use the following procedure:
  - A. Select **GDC\_APPS** from the window's scroll-down list box and double click on it.
  - B. In the resulting list of the individual TEAM applications installed on the workstation, highlight the existing TEAM 600 application, GDC610, GDCDC612, GDCDC621, and GDCSC600.
  - C. Select Actions->Mark for Remove.
  - D. Select Actions -> Remove (analysis).
  - E. Select **OK** in the "Remove Analysis" dialog box to proceed.
  - F. Select **Yes** in the "Confirmation" popup to continue with the removal.
  - G. Ignore the error pop-up "\$HOME..sw/sessions/swremove.last" by selecting **OK**.
  - H. Removal of the TEAM 600 software will now begin.
  - I. Select **Done** in the "Remove Window" dialog box when the process is complete. This is evidenced when **Done** becomes un-greyed.
  - J. At the end select **File->Exit** in the main "SD Remove" window.

The remove script will automatically run /opt/OV/bin/ovstart to start HP OpenView

6. Unmount the CD ROM by typing the command

cd / umount /cdrom exit

and remove the CD

7. Exit as super user (type **exit**).

#### 5.0 Known Issues

• An HP OpenView error can occur at intermittent times when a user attempts to bring up an image of a TEAM shelf unit after double-clicking on the shelf icon. The error message is as follows:

"Background graphic file "/usr/tmp/ShelfName.gif" cannot be loaded for submap ShelfName."

This will cause the shelf submap to come up without any background image, although it does remain functional. If you close the submap and bring it up again the background image will appear.

• A Window Manager problem exists when application screens create submenus that hide the main screen from view. The main screen cannot be brought forward by simply clicking the mouse on the title bar area. The submenu must be dragged out of the main screen area in order to make the main screen visible.

## **6.0** Operating Guidelines

- The keyboard "Num Lock" or "Caps Lock" key if pressed (on) will make the mouse buttons and scroll bars inoperable.
- If an X-TERMINAL is being run on a server, its shelf map will not be automatically updated when a new 600 SpectraComm card is added to the shelf. The X-TERMINAL map is not updated because the map is read-only. To update the map you must select Map->Refresh Map from the shelf map menu bar. This procedure will also close all sub-maps.
- Read-only Maps will not be automatically updated. Use Map->Refresh Map to update the map.
- TEAM applications may take up to one minute to start up after an install of TEAM software or a reboot of the system. This is due the loading of shared libraries.
- The main configuration screen may hide behind the shelf submap when the user saves a configuration to a 600 or refreshes the configuration.
- Although the TEAM 600 application is itself Year 2000 compliant, the License Key provided with the OpenView operating software may limit the range of dates that the system can recognize.
- Occasionally, you find white text, instead of black text, appearing in the window displays.
- The name field on the application screen may not display the correct shelf name if the shelf name has been changed. To correct the problem, the shelf name must be changed on each submap in order to display the shelf name correctly on all applications.
- If repetitive network management communication problems occur during a SNMP set or get of a 600 device object, change the SCM communications timeout object to a larger number such as 25ms. To set the mib object named "scmMasterTimeout" to a longer time, load the "gdcscm. mib and use the HP Open View mib browser to set the new value into all SCM's controlling the TEAM 600 shelves.

To use the HP Open View mib browser do the following,

- 1. Highlight the shelf's SCM
- 2. Select Misc-> SNMP Mib Browser
- 3. Double click the mouse on the "private" selection
- 4. Continue down the tree by double clicking the mouse on each of the following items

"enterprises", "gdc", "sc", "scmSystem", "scmMaster"

- 5. Select "scmMasterTimeout" with a single mouse click
- 6. Select the Start Query button
- 7. 4. Set Mib Instance to 0
- 8. 5. Set SNMP Set Value to 25 (for 25 milliseconds) then press Set
- 9. 6. Press "Start Query" to view the Mib Value

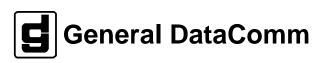